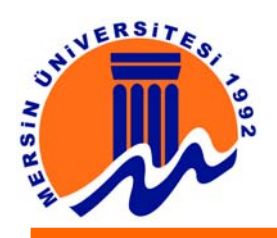

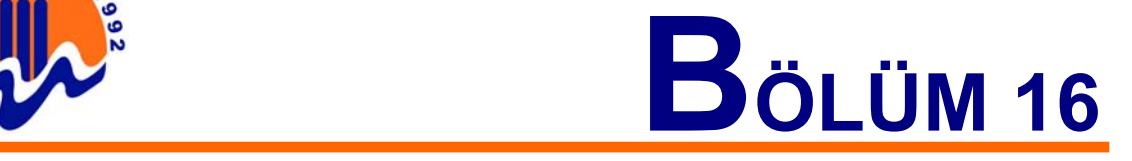

# **16. ÖRNEK FLASH UYGULAMALARI**

## **16.1. Flash ile Kayan Menü Tasarımı**

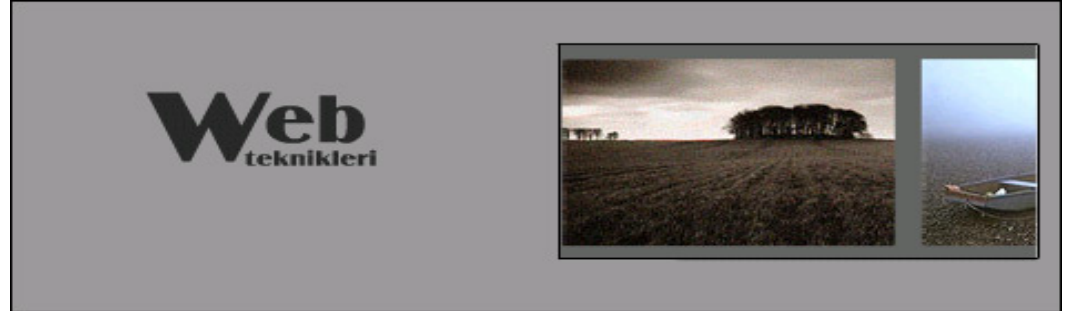

**Şekil 16.1.1.** Kayan Menü Ekranı

Eğer web sayfasına konulacak linklerin sayısı az ise, değişik efektler kullanılabilir. En çok tercih edilen menülerden birisi de, kayan menülerdir. Örnek, menülerin yer aldığı fotoğrafları, yan yana dizerek bir movie clip oluşturulması. Bu movie clip'in hareketi ise, sahnenin belirli bir bölgesinde aktif olan, fare işaretçisinin hareketine göre sağa veya sola kayarak oluşacak. Bu movie clip, aynı zamanda,menülerin yer aldığı düğmelerden oluşacaktır. Yani, fare işaretçisi ile menülerin hızını ayarlamak mümkün olacaktır.

Boş bir çalışma sahnesi açın. Bu örnekte, sahnenin x ve y ekseninden alınması gereken referans noktaları olduğundan, sahnenin kenar cetveli açık kalmalıdır. Bu en kolay şekilde, klavyeden CTRL+SHIFT+ALT+R tuşlarına birlikte basılarak yapılabilir. Ayrıca, sahnenin ızgaralarını da açmak için çalışmaya kolaylık sağlayacaktır. Örneği, grafik olarak tanımlayalım.

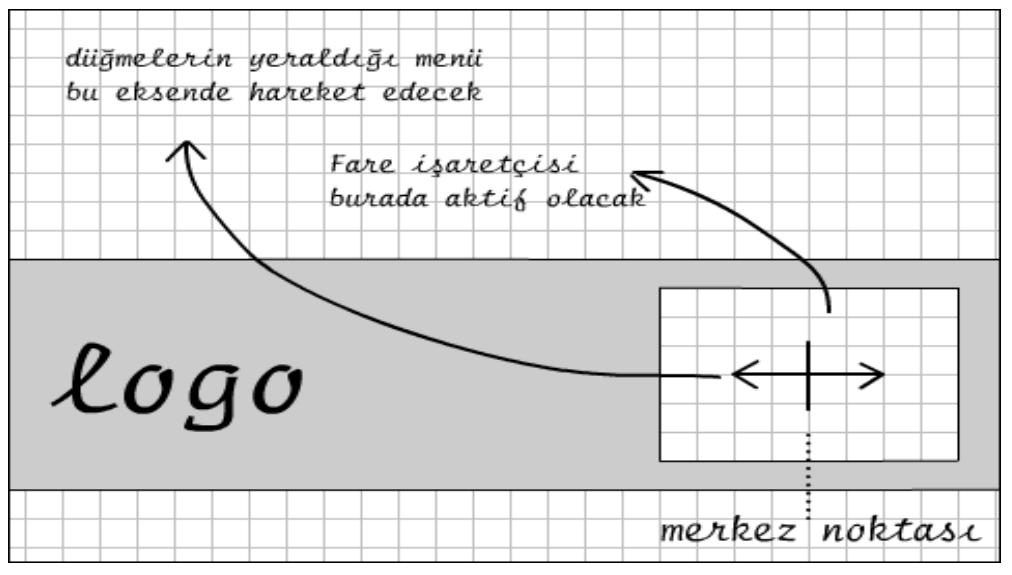

**Şekil 16.1.2.** Kayan Menü Tasarım Ekranı

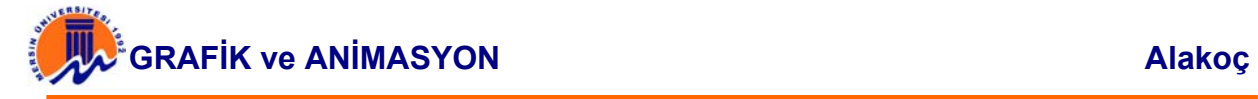

Sahnenin ortasında, büyük bir dörtgen olacak. Bu dörtgenin sağ tarafında, düğmelerin yer aldığı movie clip haraket edecek. Ancak bu movie clip'in hareketi, fare işaretçisinin bu alandaki hareketine göre belirlenecektir.

Sahnenin orta yerine bu dörtgeni çizin. Sonra sağ kısmına başka bir dörtgen daha çizin. Bu çizeceğiniz dörtgen ise, daha küçük ve büyük dörtgenin içinde olmalıdır. Küçük dörtgeni çizdikten sonra, iç kısmını seçip silin. Şimdi sahnede, sağ tarafında bir pencere açılmış büyük bir dörtgenimiz oldu. Üzerinde çalıştığımız bu katmanın adını, çerçeve olarak değiştirin. Sonra yeni bir katman daha ekleyin ve ismini logo olarak değiştirin. Kendinize ait olan bir logoyu, dörtgenin sol tarafına yerleştirin.

Şimdi sıra, düğmelerin yer aldığı movie clip'e geldi. Bu movie clip'i oluşturabilmek için, sahnedeki dörtgen içinde kalan pencerenin boyutlarını öğrenmemiz gerekiyor.

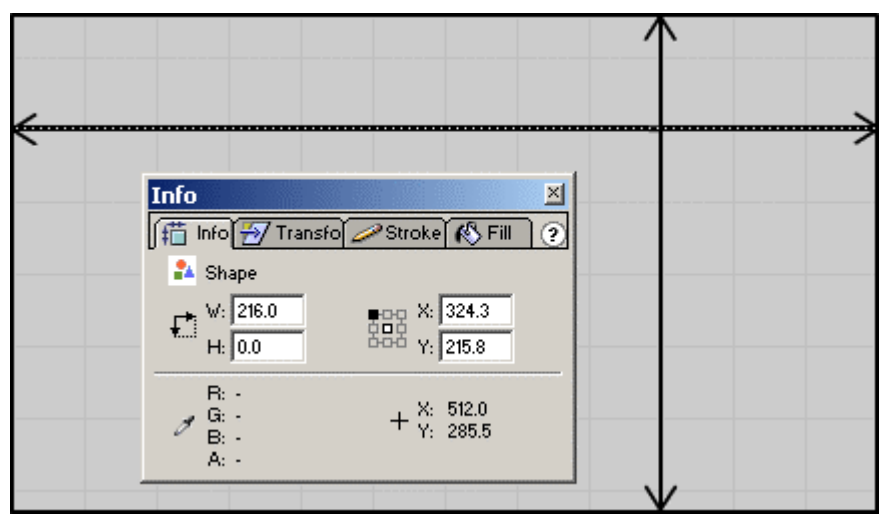

**Şekil 16.1.3.** Kayan Menü Ekranı-2

Pencere içine, yatay olarak bir uçtan bir uca değecek şekilde bir çizgi çizin ve Info Panel vasıtası ile W (Width) kutusunun içindeki değeri not alın.

### W : 216

Sonra yatay çizgiyi silip, aynı pencere içine bir dikey çizgi çizin ve H (Height) ölçüsünü not alın.

### H : 122.7

Klavyeden CTRL+F8 tuşlarına birlikte basın ve yeni bir movie clip tanımlayın. İsmini menu goster olarak belirlediğiniz movie clip'e, ister dışarıdan bir kaç resim ekleyebilir, isterseniz Flash ile yapılmış bir kaç nesne oluşturabilirsiniz. Amacımız, bu pencere içinde, sağa-sola kayan düğmeleri tasarlamak. Biz bu projemizde, dört adet resim ekledik. Bu resimlerin boyutlarını, diğer resim editörlerinin yardımı ile pencere içine sığabilecek şekilde düzenledik.

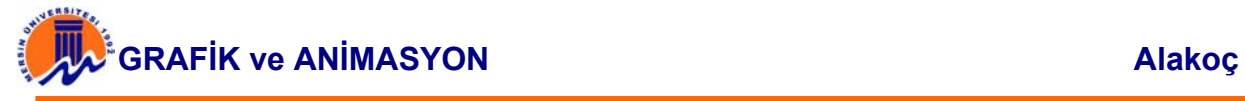

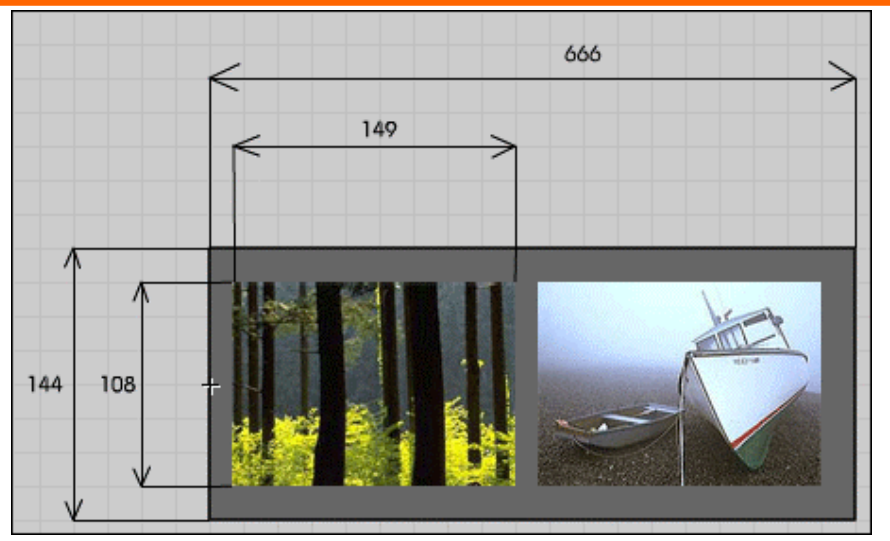

**Şekil 15.1.4.** Kayan Menü Ekranı-3

Resimleri çevreleyen arka plan kısmını, pencere boyutlarından biraz büyük yaptık. Bu resimleri düzenlerken, deneme yanılma yolu ile en doğru değeri bulabilirsiniz. Ancak resmin merkez noktası, bütün nesnelerin en sol noktası olmalıdır. Sahnede yer alan tüm nesneleri seçip kopyalayın. Sonra, klavyeden CRTL+F8 tuşlarına birlikte basın. Gelen pencerenin Name kısmına, menu yazıp, movie clip olarak tanımlayın. Açılan yeni çalışma sahnesine, menu goster adlı movie clip'ten kopyalamış olduğunuz nesneleri yapıştırın. Resmin merkez noktasını yine en sol nokta olarak belirleyin. Bu kez, burada yer alan resimleri tek tek seçip, Button olarak belirleyin. Böylece elimizde dört adet düğme oluşacak. Şimdiye kadar, aynı görüntüye sahip iki adet movie clip yapmış olduk. Bunlardan birisi, resimleri düğme olarak belirlediğimiz menu adlı movie clip, diğeri ise, sadece resimleri içeren menu goster adlı movie clip. Neden iki adet yaptığımıza daha sonra değineceğiz. Şimdi ana çalışma sahnesine dönelim.

Sahnede şimdiye kadar iki adet katman yaptık. Bu katmanlara bir yenisini daha ekleyelim ve ismini menu olarak değiştirelim. Ancak bu katman, en altta olmalıdır ki pencerenin altında kalsın. Bu katmanda çalışırken, kütüphaneden menu adlı movie clip'i tutup sahneye sürükleyin. Movie clip seçili iken, Instance panelindeki Name kısmına, menu yazın. Sahneye getirdiğiniz movie clip'i, sadece y - eksenine göre ayarlamanız yeterlidir. Yani, resim olarak tanımladığımız buttonları, pencerenin tam ortasına gelecek şekilde ayarlayın. X- eksenindeki yerini actions ile belirleyeceğiz. Bir katman daha yapın ve ismini menu goster olarak belirleyin. Kütüphaneden, menu goster adlı movie clip'i tutup sahneye doğru sürükleyin. Bu katmanı da en alta sürükleyin. Aynı şekilde, sadece y - eksenindeki yerini ayarlayın (her iki movie clip, tam olarak üst üste gelmelidir). Bu movie clip'in durum adını da, menuGoster olarak belirleyin.

Artık pencerenin altında iki adet movie clip vardır. Bunlardan biri, menu adlı movie clip, diğeri ise, menu goster adlı movie cliptir. Şimdi çerçeve adlı katmanda duran nesneye geçelim. Pencere olarak belirlediğimiz dörtgeni seçip ( sadece dört adet çizgiyi seçmelisiniz), movie clip olarak tanımlayın. Instance paneldeki Name kısmına cerceve yazın.

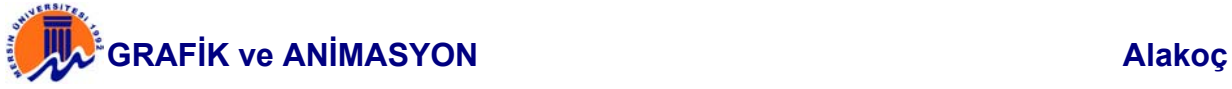

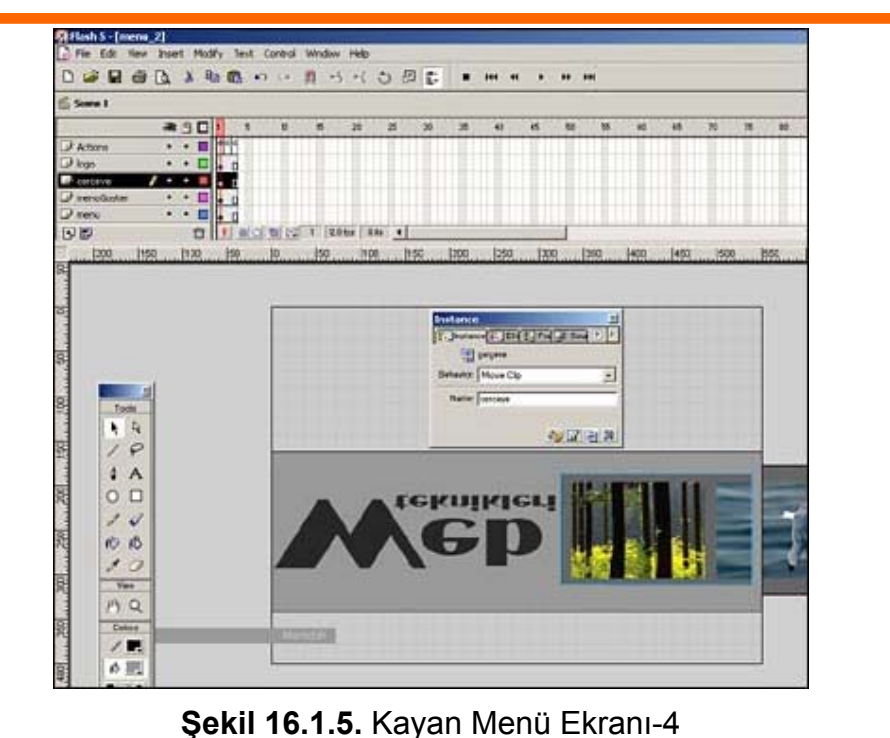

Son olarak katmanlara, bir katman daha ekleyelim ve adını Actions olarak değiştirelim. Actions katmanının 1. frame'ine aşağıdaki kodları yazın.

```
sol x = cerceve. x - (cerceve. width/2);
sag x = cerceve. x + (cerceve. width/2);
ust_y = cerceve.y - (cerceve. height/2);
alt y = cerceve. y + (cerceve. height/2);
merkez = cerceve. x;
menu. visible = false;
menuGoster. visible = true;
menuGoster.x = sol_x - (root.menuGoster.\nwidth/2);menu._x = sol_x - (root . mean u. width/2);solstop = sag x - (root . menu . width);sagStop = sol x;
```
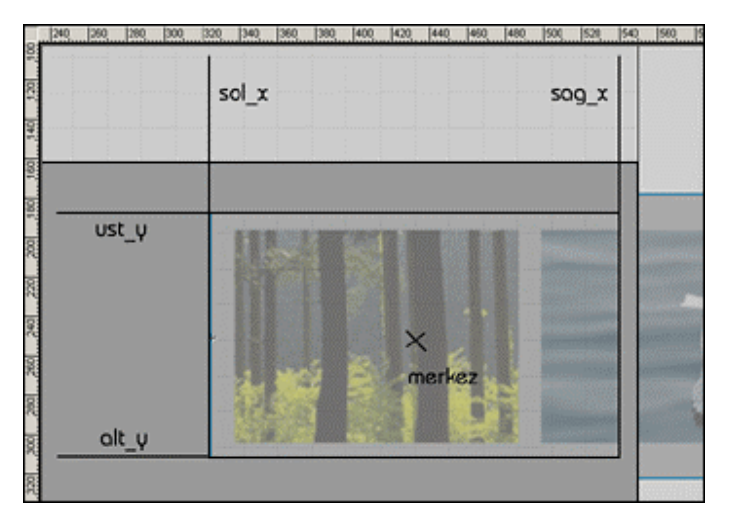

**Şekil 16.1.6.** Kayan Menü Ekranı-5

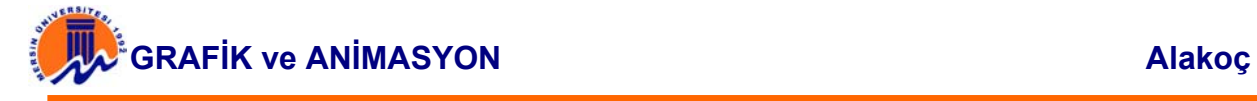

Projemizi anlatırken, fare işaretçisinin sadece belirli bir alandaki hareketine göre, menü sağa-sola hareket edecek demiştik. Bu alanı pencere olarak tasarladık. Şimdi fare işaretçisinin bu alandaki hareketini alabilmek için, sol taraftaki x noktası, sağ taraftaki x noktası, üst taraftaki y noktası ve alt taraftaki y noktasını belirlememiz gerekiyor. Bu noktaları alabilmek için, çerçeve durum adlı movie clip'i yaptık. Çerçevenin, \_x ve \_y noktası, aynı zamanda merkez noktamız olacaktır. Buna göre, sol x noktasını bulabilmek için, çerçevenin x noktasından, genişliğinin yarısını çıkarmamız gerekir.

sol  $x =$  cerceve.  $x -$  (cerceve. width/2);

Aynı şekilde, sag\_x noktasını bulabilmek için, çerçevenin \_x noktasına, genişliğinin yarısını eklememiz gerekir.

sag  $x =$  cerceve.  $x +$  (cerceve. width/2);

Pencerenin üst noktasını bulabilmek için, yani ust x noktası için, çerçevenin y noktasından, yüksekliğinin yarısını çıkarmamız gerekir.

ust  $y =$  cerceve.  $y -$  (cerceve. height/2);

Son nokta olan alt\_x'i bulabilmek için, çerçevenin \_y noktasına, yüksekliğinin yarısını eklememiz gerekir.

alt  $y =$  cerceve.  $y +$  (cerceve. height/2);

Merkez noktası ise, çerçevenin \_x değerine eşittir. Çünkü çerçeveyi movie clip olarak ilk tanımladığınızda, merkez noktası, nesnenin tam orta noktası olarak belirlenir. Biz bu değeri değiştirmek için Edit Center komutunu kullanıyorduk.

merkez = cerceve.  $x$ ;

Pencerede iki adet movie clip üst üste duruyordu. Eğer sadece düğmelerin durduğu "menu" adlı movie clip'i koysaydık, program çalıştığında, düğmeler sorun olacaktı. Çünkü movie clip sola doğru kaydığında, düğmeler, movie clip'in görünmeyen kısımlarında da aktif olacak ve burada linkin olduğunu gösteren el işareti çıkacaktı. Progam ilk çalıştığında, düğmelerin olduğu movie clip'i pasif edip, diğerini aktif etmeliyiz. Bunun için, visible komutunu kullanıyoruz.

```
menu. visible = false;
menuGoster. visible = true;
```
Program ilk çalıştığında, her iki movie clip'in yerini belirlememiz gerekiyor. Bu movie clip'lerin y - eksenindeki yerleri manuel olarak ayarlanmalıdır. Çünkü y ekseninde herhangi bir ayarlama yapılmayacaktır. Ancak x - eksenindeki yerleri önemlidir. movie clip'lerin orta noktası penceredeki merkez noktasında olmalıdır. Aksi takdirde, program çalıştığında, fare işaretçisi pencereye hangi köşeden girerse girsin, movie clip'in yeri birden değişecektir. Bu durumda movie clip'lerin \_x noktası şöyle bulunmalıdır.

pencerenin sol x noktası - (movie clip'in genişliği / 2)

```
menuGoster. x = solx - (root.menuGoster. width/2);menu. x = \overline{sol} x - (root.menu. width/2);
```
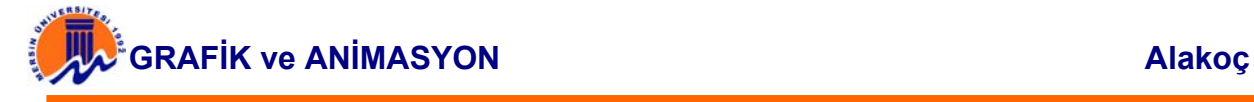

Pencere içinde hareket eden movie clip, en sola ve en sağa geldiği zaman durması gerekir. Bunun için soldaki ve sağdaki stop değerleri hesaplanır. Sol tarafta duracağı değer, sol\_x değeridir. Sağ tarafta durması gereken değer ise, sag\_x değerinden movie clip'in genişliğinin çıkarılması ile bulunur.

```
solStop = sag x - (root.menu. width);
sagStop = sol x;
```
Program ilk çalıştığında bu değerleri heapladığına göre, bir sonraki frame'e gidecektir. Actions katmanına bir keyframe ve diğer tüm katmanlara sadece frame yerleştirin. Actions katmanındaki 2. frame'e aşağıdaki kodları yazın.

```
if (_ymouse>ust_y && _ymouse<alt_y && xmouse>sol_x && _xmouse<sag_x) {
menu. visible = true;
       menuGoster. visible = false;
       hizMenu = (\text{mmose-merkez})/10;pozMenu = Math.round (pozMenu+hizMenu); 
    if (pozMenu<solStop) { 
              pozMenu = solStop; 
 } 
          if (pozMenu>sagStop) { 
              pozMenu = sagStop; 
 } 
    menu. x = \text{pozMenu};
} else{ 
       menu. visible = false;
       menuGoster. x = pozMenu;
       menuGoster. visible = true;
}
```
Fare işaretçisinin pencere içinde olup olmadığını kontrol etmek için, bir koşul yazmamız gerekiyor. Bu koşul, ilk frame'de belirlenen pencerenin, x ve y noktalarıdır.

if (\_ymouse>ust\_y && \_ymouse<alt\_y && xmouse>sol\_x && \_xmouse<sag\_x) {

Eğer fare işaretçisi, bu alana girdiyse, ilk yapılacak iş, üst üste duran movie clip'lerden, düğmelerin olduğu movie clip'i aktif yapmak ve diğerini pasif etmek olacaktır.

```
menu. visible = true;
```
menuGoster. visible = false;

Fare işaretçisinin pencerenin merkez noktasına olan uzaklığına göre bir hız belirlenmelidir. Buna göre merkez noktasından uzaklaştıkça hızı belirli bir oranda artmalıdır. Bu oranı biz 10 olarak belirledik. Eğer düşük değer girilirse, hızı artacak, yüksek değer girilirse, hızı çok yavaşlayacaktır.

hizMenu =  $($  xmouse-merkez)/10;

Belirlediğimiz bu hıza göre, movie clip'i hareket ettirmeliyiz. movie clip'in en son kaldığı yere hızı eklersek, movie clip oraya gidecektir. Math.round ile bulunan değeri yuvarlamış olduk.

pozMenu = Math.round (pozMenu+hizMenu);

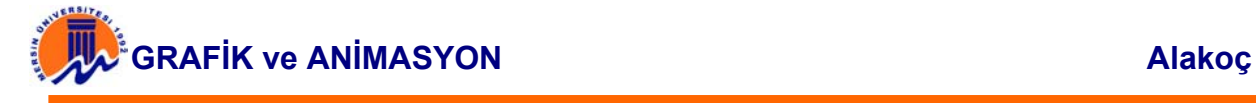

Ancak movie clip'in pencere dışına çıkmasını engellemek durumundayız. Bunun için, stop değerleri ile karşılaştırmak gerekir. Eğer son belirlenen yer, solStop değerinden küçükse, movie clip'in yeri solStop değerine eşit olmalıdır. Aynı şekilde, sagStop değerinden büyükse, movie clip'in yeri, sagStop değerine eşit olmalıdır.

```
 if (pozMenusagStop) { 
            pozMenu = sagStop; 
 }
```
Bütün karşılaştırmalar yapıldığına göre, belirlenen yeri, movie clip'in \_x noktasına atamamız yeterli olacaktır.

```
menu. x = \text{pozMenu};
```
Fare işaretçisi bu alanda hareket ettiği sürece, düğmelerin yerladığı movie clip, aktif kalmaya devam edecektir. Ancak bir şekilde fare işaretçisi bu alanın dışan çıktığı zaman, görünmeyen düğmelerin çalışmaması için, menuGoster adlı movie clip devreye girmelidir. Yani if koşulu tutmadığı zaman, bu değişiklik yapılmalıdır.

```
} else{ 
       menu. visible = false;
       menuGoster. x = pozMenu;
       menuGoster. visible = true;
}
```
Actions katmanına, bir keyframe ve diğer tüm katmanlara sadece frame yerleştirin. Actions katmanının 3. frame'ine aşağıdaki kodları yazın.

gotoAndPlay(2);

Programın sürekli olarak bu kontrolü yapabilmesi için, 3. frame'i ekledik ve bu frame'den, kontrollerin yapıldığı 2. frame'e geri göndermiş olduk.

### **16.2. Flash ile Zıplayan Top Tasarımı**

 Zıplayan bir top düşünelim. Yere yaklaştıkça yerçekiminin artmasıyla hızı artacak, yere çarptığı anda koruyabildiği momentum ile ters yönde zıplayacaktır. Yükseldikçe yavaşlayacak ve yerçekimine yenik düştüğü anda duracaktır. Son derece basit bir ayarla sizde Flash animasyonlarınızda, nesneleri hızlandırabilir veya yavaşlatabilirsiniz.

- 1. Yeni bir film açın (File  $*$  New veya Ctrl + N)
- 2. Bir çember çizin, içini doldurun ( Eğer gerçek bir topa daha çok benzemesini istiyorsanız, Gradient Fill tekniği kullanarak içini doldurabilirsiniz. ) . Daha sonra dairenizi Symbol haline getirin. ( Insert \* Convert To Symbol veya F8 )

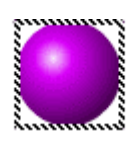

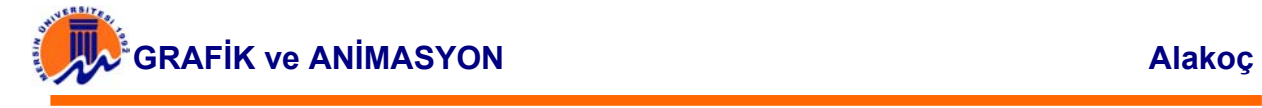

- 3. Animasyonu gerçekleştireceğiniz Layer'ın ilk Frame 'inde olduğunuza emin olun. Topunuzu üst sol köşede bir yere oturtun.
- 4. Frame 10 a bir Key Frame Ekleyin. ( F6 ) 10. Frame de iken topunuzu alın ve alt sol köşeye taşıyın. ( Bu sırada topun sağa sola sapmadan direk olarak aşağı inmesini istiyorsanız taşıma sırasında SHIFT tuşuna basılı tutun.)

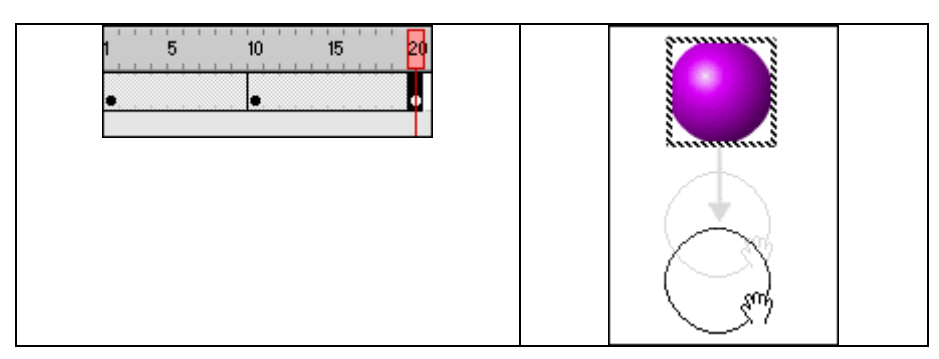

**Şekil 16.2.1.** Tweening Oluşturma Ekranı

- 5. Daha sonra 1.ci Frame'e sağ tıklayarak, menuden Create Motion Tween'i seçin.
- 6. Tekrar sağ tıklayın ve Properties'i seçin. Tweening sekmesine tıklayın. Tweening ayarı Motion seçili olduğundan emin olun. Easing sürgüsünü sola doğru çekin. (In yazan kısıma) Yan kutudaki rakam - 100 oluncaya kadar bu işlemi yapın.

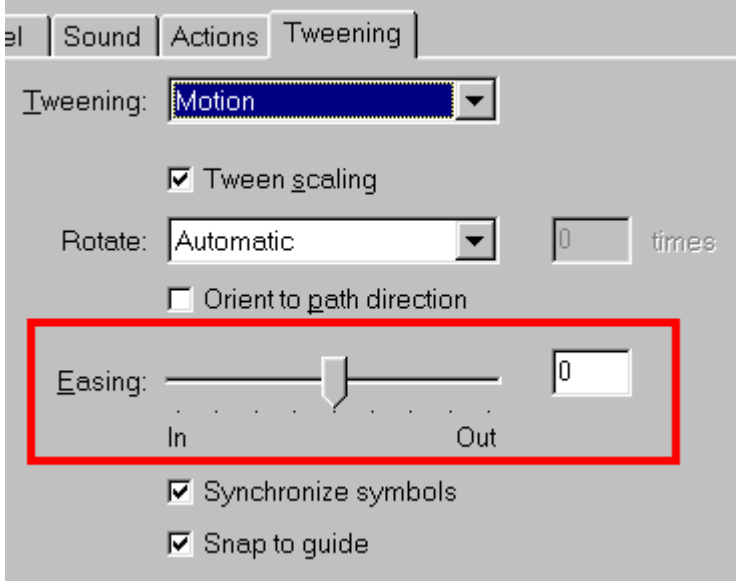

**Şekil 16.2.2.** Tweening Oluşturma Ekranı

7. Şimdi topunuz yere düşmek için hazır. Ancak onu yukarı geri taşımak gerek. 1. Key Frame'i seçin ve kopyalayın. ( Edit \* Copy Frames ). 20. Frame'i seçin ve kopyaladığınız Key Frame'i buraya yapıştırın. ( Edit \* Paste Frames )

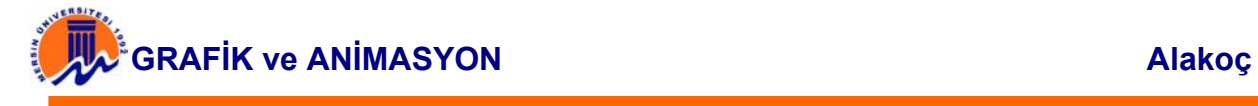

8. 10. ve 20. frameler arasında Motion Tween oluşturun. Nasıl yapıldığını unuttuysanız 5.aşamaya bakabilirsiniz. Timeline da şu görüntüyü elde etmiş olmalısınız.

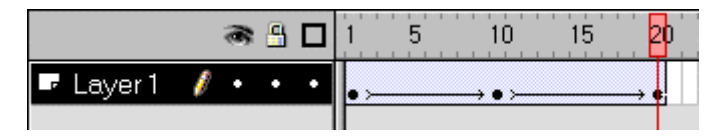

**Şekil 16.2.3.** Layer Oluşturma Ekranı

- 9. 10. Frame sağ tıklayarak Properties ı seçin ve 6. aşamada sürüklediğiniz Easing sürgüsünü Out yazan tarafa doğru çekin. Sağ taraftaki kutunun içinde 100 yazıncaya kadar bu işlemi yapın.
- 10. Artık zıplayan topunuz hazır ! Play tuşuna basarak animasyonunuzu test edin. Control menüsündeki Loop Playback seçeneği animasyonunuzu sürekli oynatmanızı sağlayacaktır.

Eğer daha fazla doğallık istiyorsanız. 11. Frame e bir Key Frame koyun ( F6 ). ve 11.Key Framdeki topun boyutunu üstten biraz kısın. Böylece lastik bir top yere çarptıyormuş gibi görünecektir.

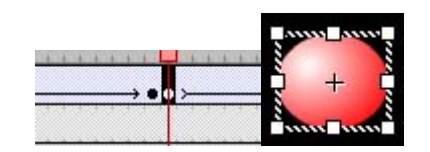

**Şekil 16.2.4.** Zıplayan Top Animasyonu

### **16.3. Flash ile Düğmeler Yapmak**

 File \* New seçerek yeni bir film oluşturun. Daha sonra elinize sol taraftaki menüden Dikdörtgen çizmeye yarayan Rectangle aracını alın. Filmin içinde herhangi bir yere fazla büyük olmayan dikdörtgen çizin.

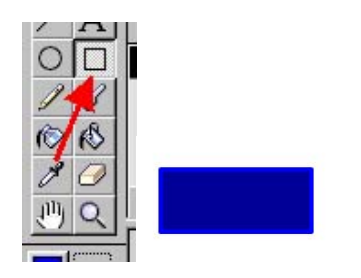

**Şekil 16.3.1.** Dikdörtgen Oluşturma

 Farenizi herhangi bir köşeye getirin. Ve dikdörtgeni seçin. Bu işlemi yapmak için dikdörtgenin dışında bir bölgedeyken farenin sol tuşuna basılı tutup, dikdörtgenin tamamını seçmeye çalışın. Insert \* Convert to Symbol seçin. Hemen ardından açılan sorgu kutusunda Button seçeneğini seçin ve kutuya dugme yazın.

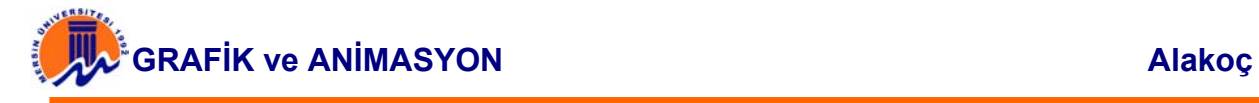

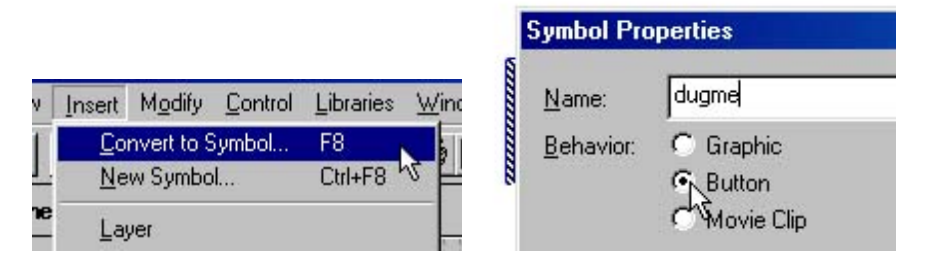

**Şekil 15.3.2.** Dikdörtgen Symbol Properties Ekranı

 Artık bir düğmeye sahipsiniz. Şimdi sıra "düğmenin üstüne gidince ne olacak ?, tıklayınca ne olacak ? " onları ayarlamaya geldi. Düğmenize sağ tıklayarak açılacak menüden Edit i seçin.

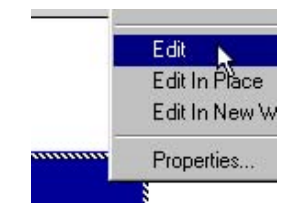

**Şekil 16.3.3.** Edit Ekranı

 Bu ekranda TimeLine denilen kısımda sadece 4 tane frame göreceksiniz: Up ( Düğmenin Normal Hali ), Over (Mouse düğmenin üzerine geldiği andaki hali ), Down (Mouse ile üzerine tıklanıncaki hali) ve Hit (Düğmenin fareyi algılayacağı alan = özellikle yazıları düğme yaparken kullanacağınız bu frame çok işe yarayacak). Over yazan frame e tıklayarak F6 ya basın. Böylece bir keyframe eklemiş olacaksınız.

| Over Down Hit | Up. |  |
|---------------|-----|--|
|               |     |  |
|               |     |  |

**Şekil 16.3.4.** TimeLine Ayarlamaları

 Şimdi film alanındaki dikdörtgeninizden biraz daha büyük ve farklı renkte bir dikdörtgen daha çizin. Nasıl yapacağınızı unuttuysanız 1.aşamayı tekrar okuyun.

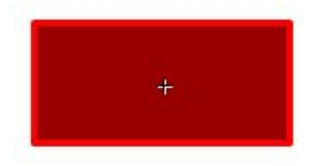

**Şekil 16.3.5.** Çizilen İkinci Dikdörtgen

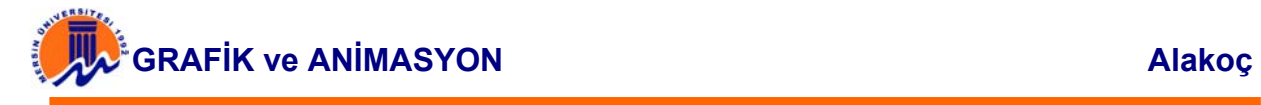

 İsterseniz bu frame'e herhangi bir library'den ses dosyası ekleyebilirsiniz. Böylece fare düğmenin üstüne geldiğinde ses çıkacaktır. Benzer işlemleri Down keyframe'ine de zevkinize göre uygulayabilirsiniz. İşlemlerinizi bitirdiğinizde Timeline üzerindeki sekmelerden Scene1 e tıklayarak Button Edit modundan çıkıp, Film Edit moduna gelin.

| ene | tugme |
|-----|-------|
|     |       |

**Şekil 16.3.6.** Sahneye Ses Dosyası Ekleme

 Artık aktif bir butona sahipsiniz. Şimdi üzerine tıklayınca ne yapması gerektiğini ona anlatacak olan Action Script kodlarına geldi. Bu kodları girmek için; Düğmeye sağ tıklayıp Properties seçin (ya da çift tıklayın) Açılan menüden Actions sekmesine tıklayın. Üzerinde + yazan düğmeye basın ve istediğiniz komutu seçin.

 Mesela Get URL komutunu seçip, sağ taraftaki gerekli ayarları yaptığınızda, düğmenize tıklayan kullanıcıyı belirli bir adrese yönlendirebilirsiniz.

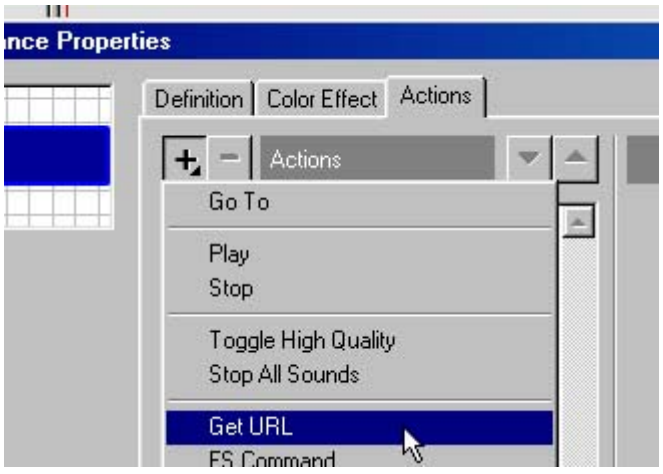

**Şekil 16.3.7.** Animasyon Action Script

## **KAYNAKÇA :**

- **1.** http://www.pclabs.gen.tr/article.asp?doc=162
- **2.** http://www.pclabs.gen.tr/article.asp?doc=163
- **3.** http://www.pclabs.gen.tr/article.asp?doc=164
- **4.** http://www.pclabs.gen.tr/article.asp?doc=252
- **5.** http://www.pclabs.gen.tr/article.asp?doc=252&page=2
- **6.** http://www.pclabs.gen.tr/article.asp?doc=252&page=3
- **7.** http://www.pclabs.gen.tr/article.asp?doc=252&page=4
- **8.** http://www.pclabs.gen.tr/article.asp?doc=252&page=5
- **9.** http://www.pclabs.gen.tr/article.asp?doc=252&page=6
- **10.** http://www.pclabs.gen.tr/article.asp?doc=291
- **11.** http://program.tanitimi.com/inceleme.asp?kategori=1
- **12.** http://program.tanitimi.com/inceleme.asp?kategori=12
- **13.** http://program.tanitimi.com/inceleme.asp?kategori=15
- **14.** http://program.tanitimi.com/inceleme.asp?kategori=14
- **15.** http://program.tanitimi.com/inceleme.asp?kategori=29
- **16.** http://www.flashokulu.com/Dersler/Detay.asp?ID=95
- **17.** http://www.flashokulu.com/Dersler/Detay.asp?ID=134
- **18.** http://tanercakir.virtualave.net/fp\_resim\_dosyalari.htm
- **19.** http://www.terzioglubilgisayar.com/mp3.htm
- **20.** http://www.aeystudio.com/tips/illustrator/tips/genelbilgiler.html
- **21.** http://www.ogbpro.com/DivX.htm#Compression (Sıkıştrma)
- **22.** http://www.uyduofisi.com/bilgi/videopres.htm
- **23.** http://www.htdergi.net/v2/ekim/aklatakilanlar.asp
- **24.** http://www.hardwaremania.com/DVD/dvd2.html
- **25.** http://www.biltek.ieee.metu.edu.tr/sayi/subat01/mpeg.html
- **26.** http://www.milliyet.com.tr/1997/05/04/yasam/dunya.html
- **27.** http://www.stb.com.tr/multimedia\_nedir.htm
- **28.** http://www.chip.com.tr/pratik/sorucevap.asp?ID=21
- **29.** http://www.elektron.com.tr/gorakisi.html
- **30.** http://www.firmerdesigns.com/frame\_dersler.htm
- **31.** http://www.webteknikleri.com/FLASH/dersler/default.asp?dersNo=10

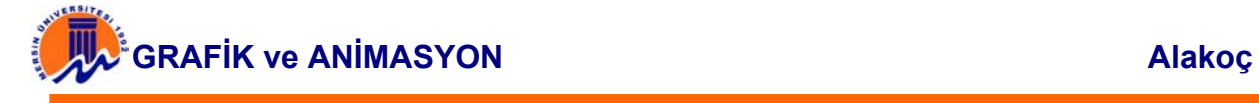

- **32.** http://www.macromedia.com/shockwave/download/index.cgi?P1\_Prod\_Versio n=ShockwaveFlash
- **33.** http://www.webteknikleri.com/makale/makale.asp?id=5
- **34. Y. Yiğit, M.Yaşar Özden,** Web Tabanlı Eğitim Materyali İçerisinde Internet Üzerinden Görüntü Aktarımı, http://inet-tr.org.tr/inetconf5/bildiri/ Y\_yasemin\_Y\_Ozden.html. 01.08.2003
- **35. M. Alkan, H.Tekedere, Ö.Genç**, Internet Tabanlı Eğitimde Web Sayfa Tasarımı ve Multimedya Öğeleri ile Geliştirilmesi, BTIE 2001, Bilişim Teknolojileri Işığında Eğitim Konferansı ve Sergisi Bildiriler Kitabı, 3-5 Mayıs 2001, ODTU Kültür ve Kongre Merkezi, sayfa:241
- **36. M. Alkan, H. Tekedere**, Web Sayfalarında Görüntü ve Ses Kullanımı Üzerine Öneriler, BTIE 2002, Bilişim Teknolojileri Işığında Eğitim Konferansı ve Sergisi Bildiriler Kitabı, 20-22 Mayıs 2002,ODTU Kültür ve Kongre Merkezi, sayfa:160
- **37. M.Nurettin ALABAY**, Grafik ve Animasyon sistemleri, Detay Yayıncılık, Ankara, Ocak 2003
- **38. Yavuz GÜMÜŞTEPE**, Temel Animasyon Mantığı ve Macromedia Flash5, Türkmen Kitabevi, İstanbul, 2001
- **39.** Resim Dosyalarında GIF ve JPEG seçenekleri, http://www.cihansalim.net/diger/html09.htm. 30.07.2003
- **40.** http://tanercakir.virtualave.net/ftp\_resim\_dosyalari.htm, 15.07.2003
- **41. Uğur Kaner,** Macromedia Flash, 16.02.2002 http://www.cclub.metu.edu.tr/~nenedir/index.php?konu=9
- **42. Ender Üstüngel**, Ses Dosyaları, http://www.sj.k12.tr/html/kardelen/08/sesdosyalari.html